*For additional support please email support@sacu-student.com*

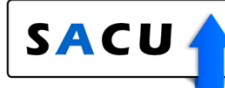

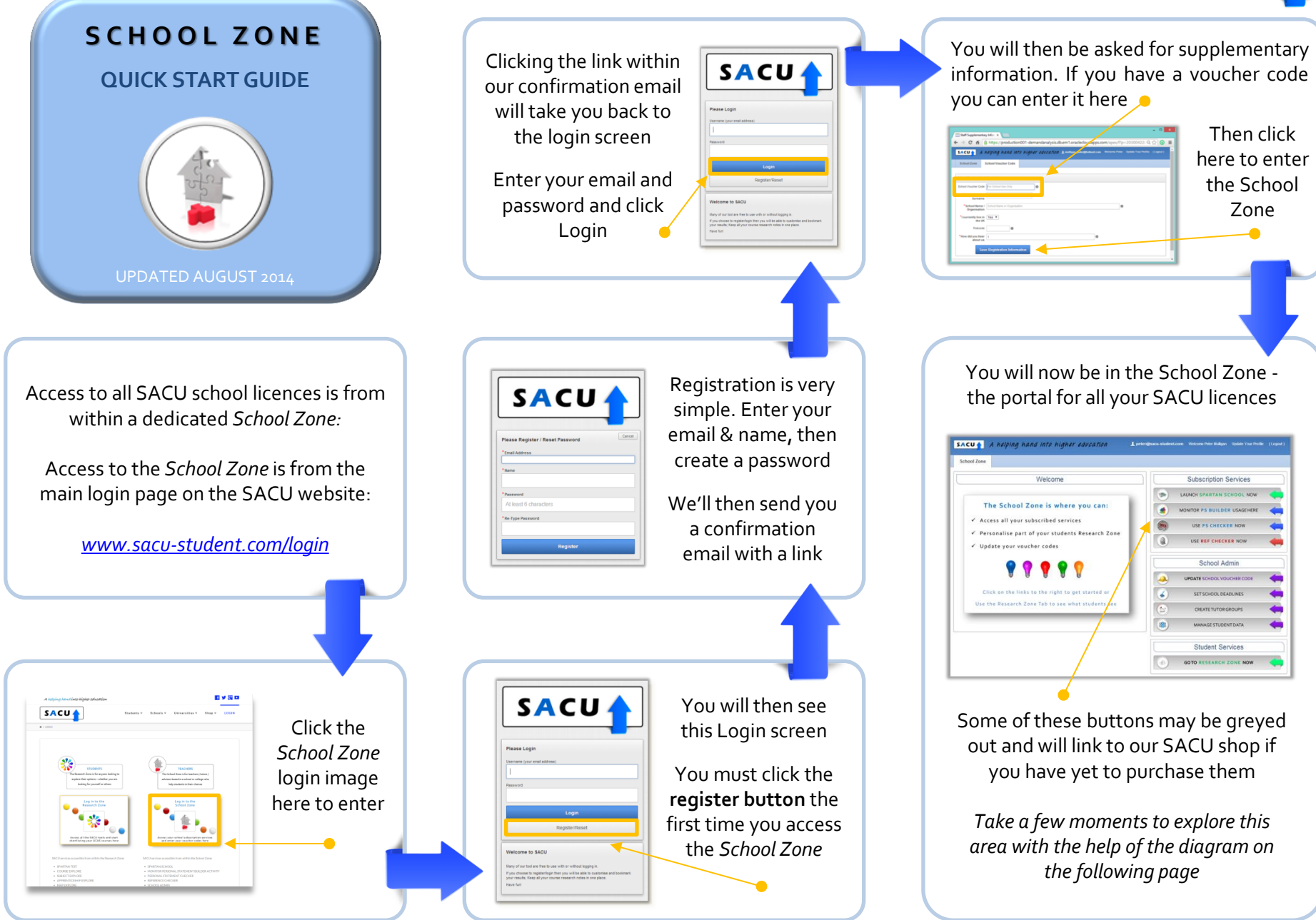

Link back to sacu-student.com

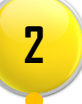

Display area for infographic relevant to which section of the *School Zone*  you are in.

SACU has four school services available on annual licence. If these are greyed out in your *School Zone* they will link to the SACU shop. Quick start guides are available for each service. **1**

**4**

peter@sacu<mark>student.com Welcome Peter Mulligan Update Your Profile (Logout)</mark>

**3**

Update your profile information at any time and check what voucher code you have entered.

**5**

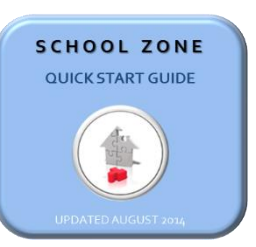

 $SACU + A$ elping hand into higher education

**School Zone** 

Welcome

## The School Zone is where you can:

- ✔ Access all your subscribed services
- √ Personalise part of your students Research Zone
- √ Update your voucher codes

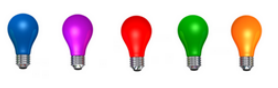

Click on the links to the right to get started or Use the Research Zone Tab to see what students see

**Subscription Services BA** LAUNCH SPARTAN SCHOOL NOW **6** ₫ MONITOR PS BUILDER USAGEHERE **USE PS CHECKER NOW** Q USE REF CHECKER NOW **7** School Admin  $\bullet$ **UPDATE SCHOOL VOUCHER CODE 8**  $\bigstar$ SET SCHOOL DEADLINES Þ **CREATE TUTOR GROUPS** 8 MANAGE STUDENT DATA **9 Student Services GOTO RESEARCH ZONE NOW** 哪

**13**

View the student Research Zone – this is the home page for student research. They can access the Spartan Test and all the Explore tools from here. Any bookmarked courses, shortlisted UCAS courses and research notes are kept here along with a clickable research checklist.

**12**

Only appears if you have a licence for either the Spartan School or PSB service. Allows you to update the information students have entered during their registration.

Opens in a new tab and shows all the data from all your students who have completed the free Spartan Test.

Opens in a new window and shows all the data from all your students who are working through the Personal Statement Builder.

Opens in a new window and allows schools to check all their students completed statements for plagiarism and a host of other common errors.

Opens in a new window and allows schools to check all references for common mistakes, relevant subject skills and specific achievements.

Use this when you first login to enter your voucher codes. Entering valid voucher codes will activate access to your annual licences.

Add school specific deadlines that will then appear in your students Research. Relevant UCAS deadline information for YR13 has been preloaded.

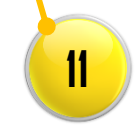

**10**

Only appears if you have a licence for either the Spartan School or PSB service. Allows you to group students and sort by tutor group.

*For additional support please email support@sacu-student.com*

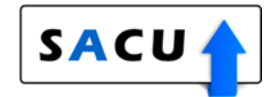